# *Every Door Direct Mail Simplified Mailing Process*

USER GUIDE

# **Table of Contents**

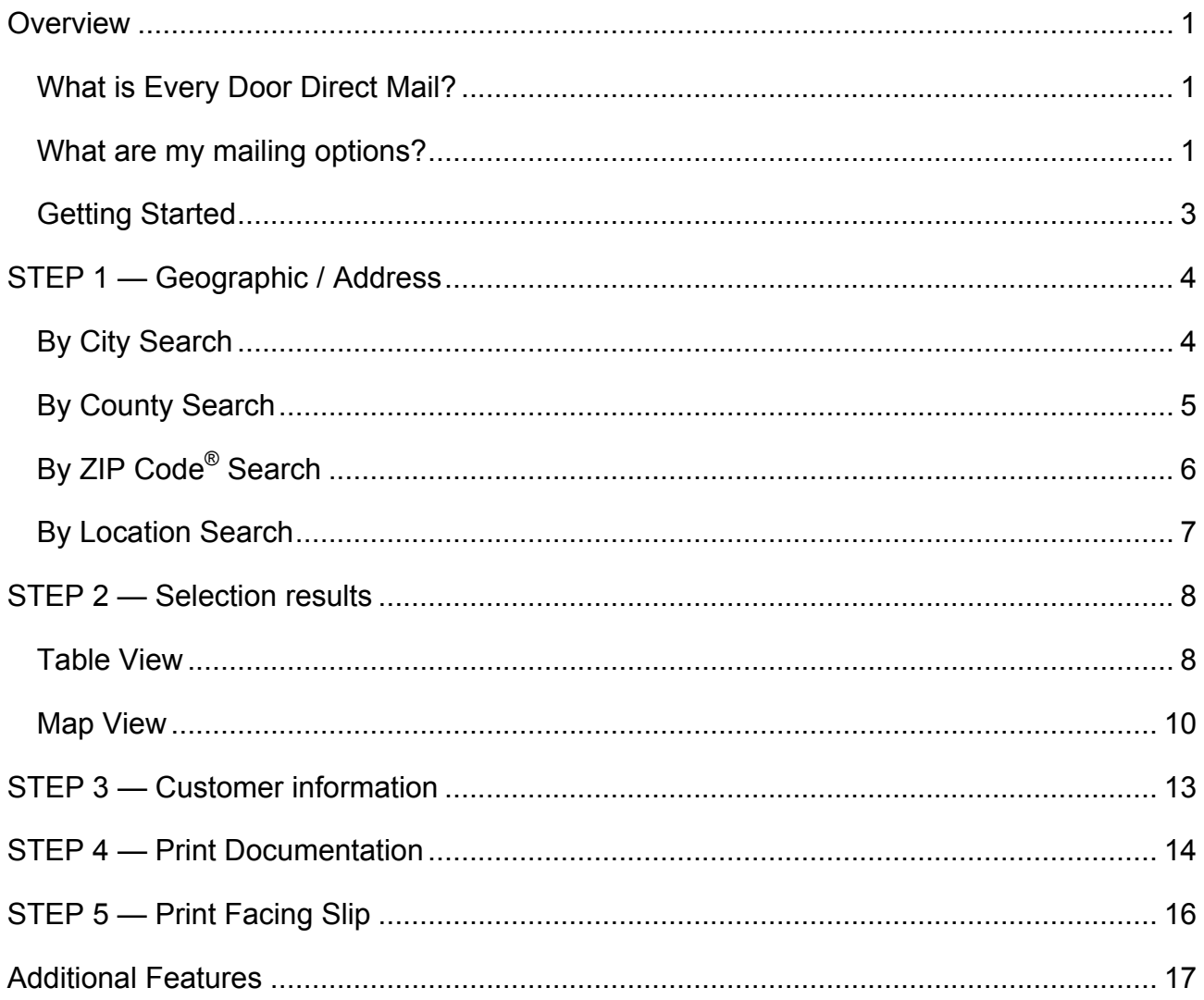

Copyright © 2011 USPS® All rights reserved.

<span id="page-2-0"></span>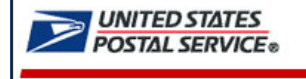

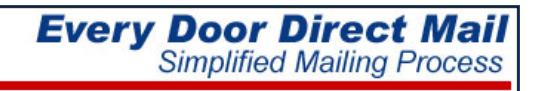

# OVERVIEW

### **What is Every Door Direct Mail?**

Every Door Direct Mail enables you to extend your customer reach via saturation mail without the need for mailing lists, permits, and the associated fees. With Every Door Direct Mail, you create a saturation mailing without applying individual names and addresses to each mailpiece.

You can use *Every Door Direct Mail* to:

- $\triangleright$  Target a location without an address list
- $\triangleright$  Send out local mailings or national campaigns
- $\triangleright$  Build more traffic
- $\triangleright$  Find new customers
- $\triangleright$  Increase revenue
- $\triangleright$  Reduce mail preparation costs

Who can benefit from *Every Door Direct Mail*?

- $\triangleright$  Retailers
- $\triangleright$  Auto dealerships
- $\triangleright$  Arts organizations
- $\triangleright$  Restaurants
- ¾ Business services
- $\triangleright$  Attorneys
- ¾ Doctors
- $\triangleright$  Dry cleaners
- $\triangleright$  Contractors
- $\triangleright$  Realtors

## **What are my mailing options?**

Whether you're a large or small business, Every Door Direct Mail™ service can help get your marketing messages into the hands of consumers. There are two options. Choose EDDM Retail if your mailing meets all of the following criteria: 5,000 pieces or less, Standard Mail® flats only, and per piece weight of 3.3 ounces or less. Otherwise, choose the EDDM for Business Mail Entry Unit.

When preparing *Every Door Direct Mail*, the *[Simplified Mailing Process](http://smp.usps.gov/)* (SMP) tool allows you to identify which USPS mail routes to include in your target mailing area based on active deliveries per delivery route using the USPS<sup>®</sup> Delivery Statistics.

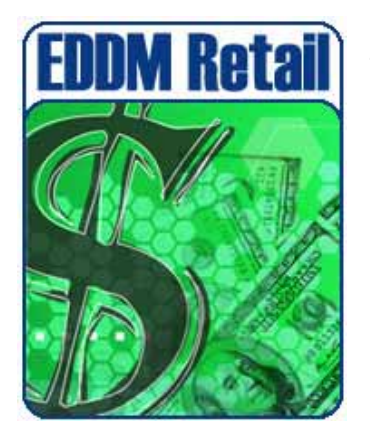

**EDDM Retail** - Saturation mailings are taken to the local Post Office retail unit for processing. Requirements:

- Customer must have a USPS business Customer Registration Identification (CRID)
- Mailing includes standard mail flats only
- Each mailpiece must be equal to or less than 3.3 ounces
- Each mailpiece must display special indicia or permit imprint
- Each retail unit submission must include a minimum of 200 mailpieces; but not exceed 5,000 mailpieces per day
- Mailing must be accompanied by PS Form 3587, which includes delivery statistics documentation
- Postage rate of  $14.2¢$  charged for each mailpiece
- Postage is paid in full at the retail unit

Do you have a Customer Registration Identification provided by USPS? O Yes O No

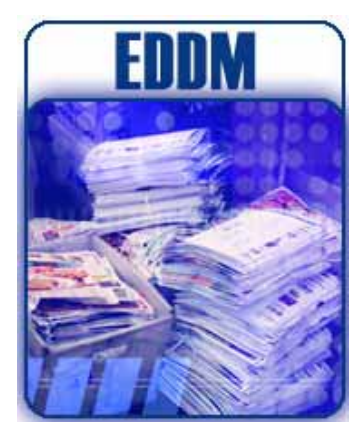

**EDDM** - Saturation mailings are prepared for processing at a Business Mail Entry Unit (BMEU). Requirements:

- Customer must have an active USPS Standard mail permit number [Click here](https://www.usps.com/business/mailing-permit-imprints.htm) for more information
- Mailing includes Standard Mail flats, Periodical flats, Bound Printed Matter (BPM) flats, or Irregular Parcels
- Mailing must be accompanied by PS Form 3602R, or the applicable mailing statement; in addition to Delivery Statistics File documentation
- Mailings entered at the BMEU and dropped at local Post Office must be accompanied by PS Form 8125
- Postage rates may vary

## <span id="page-4-0"></span>**Getting Started**

#### **EDDM Retail**

1. Click Yes or No to indicate if you have a Customer Registration Identification provided by USPS.

Do you have a Customer Registration Identification provided by USPS?  $O$  Yes  $O$  No

Yes = user answer accepted; user advances to Step 1 of EDDM Retail.

No  $=$  a link is provided to the customer registration website; user is not advanced to Step 1

*Note: A CRID number is not required to advance through the application; however, a CRID is required when mailer is presented at the retail count.* 

#### **EDDM**

1. Select EDDM by clicking on the image or the EDDM link.

User advances to Step 1.

After selecting *EDDM Retail* or *EDDM* mailing option, five (5) easy steps are provided to assist mailers in selecting or entering desired mailing geographic information, reviewing and editing geographic results and printing mailing documentation.

- STEP 1 Geographic / Address
- STEP 2 Selection Results
- STEP 3 Customer Information
- STEP 4 Print Documentation
- STEP 5 Print Facing Slip

# <span id="page-5-0"></span>STEP 1 — GEOGRAPHIC / ADDRESS

In Step 1, begin your search to determine your mailing audience. Search *By City*, *By County*, *By ZIP Code* or *By Location*.

## **By City Search**

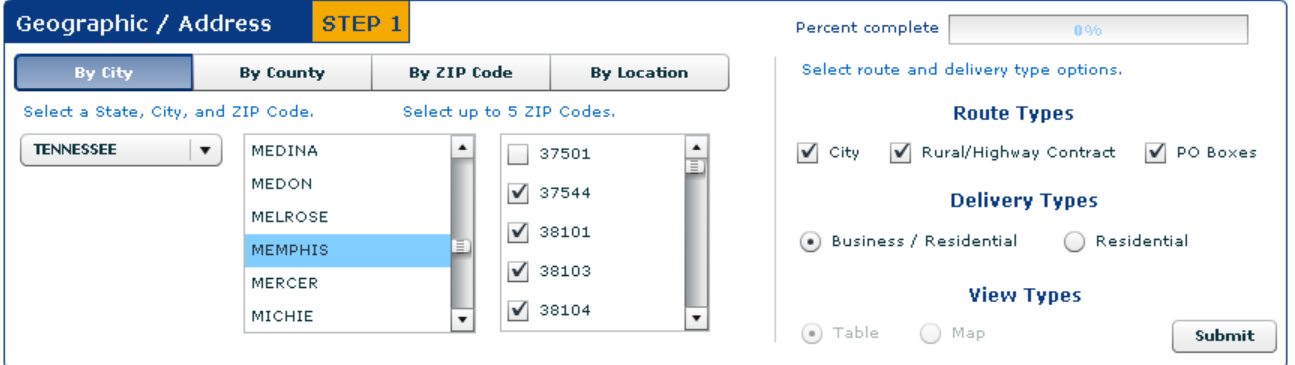

- 1. Select a state.
- 2. Select a minimum of one city.

*Note: To make multiple selections, hold the 'Alt' to select random cities or the 'Shift' key to select a range of cities.)* 

- 3. Select up to five (5) ZIP Codes.
- 4. Select route type or a combination of route types.
	- o City routes
	- o Rural/Highway Contract routes
	- o PO Box routes
- 5. Select a delivery type.
	- o Business/Residential
	- o Residential

*Note: View Types selection available for By Location search only.* 

- 6. Click Submit.
- 7. Results are displayed in Table View

Step 2 – Selection Results, Table View covered on [page 8.](#page-9-0)

## <span id="page-6-0"></span>**By County Search**

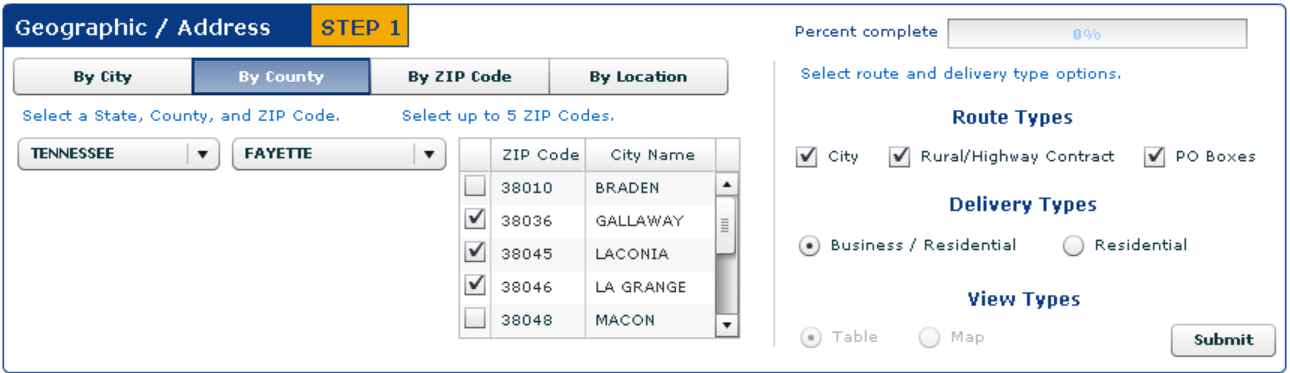

- 1. Select a state.
- 2. Select a county.
- 3. Select up to five (5) ZIP Codes.
- 4. Select route type or a combination of route types.
	- o City routes
	- o Rural/Highway Contract routes
	- o PO Box routes
- 5. Select a delivery type.
	- o Business/Residential
	- o Residential

*Note: View Types selection available for By Location search only.* 

- 6. Click Submit.
- 7. Results are displayed in Table View

Step 2 – Selection Results, Table View covered on [page 8.](#page-9-0)

# <span id="page-7-0"></span>**By ZIP Code® Search**

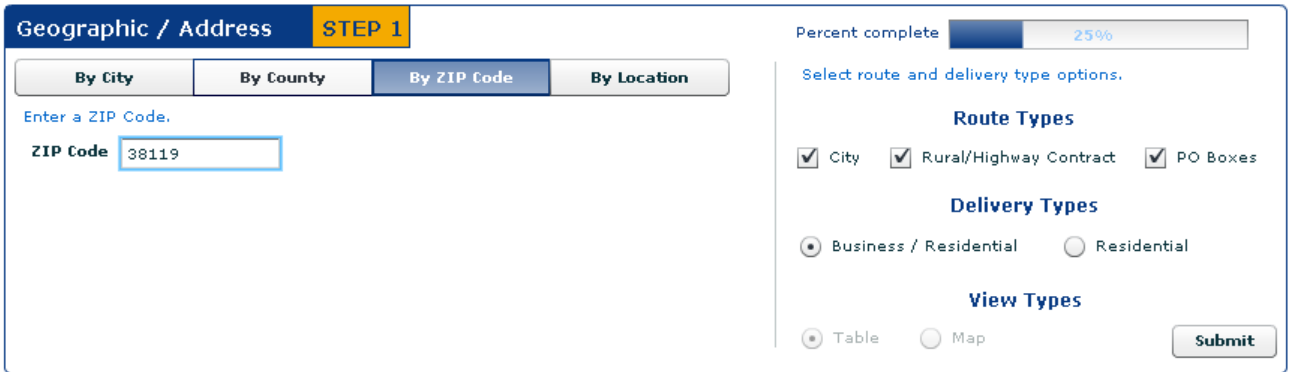

- 1. Enter a 5-digit ZIP Code.
- 2. Select route type or a combination of route types.
	- o City routes
	- o Rural/Highway Contract routes
	- o PO Box routes
- 3. Select a delivery type.
	- o Business/Residential
	- o Residential

*Note: View Types selection available for By Location search only.* 

- 4. Click Submit.
- 5. Results are displayed in Table View

Step 2 – Selection Results, Table View covered on [page 8.](#page-9-0)

## <span id="page-8-0"></span>**By Location Search**

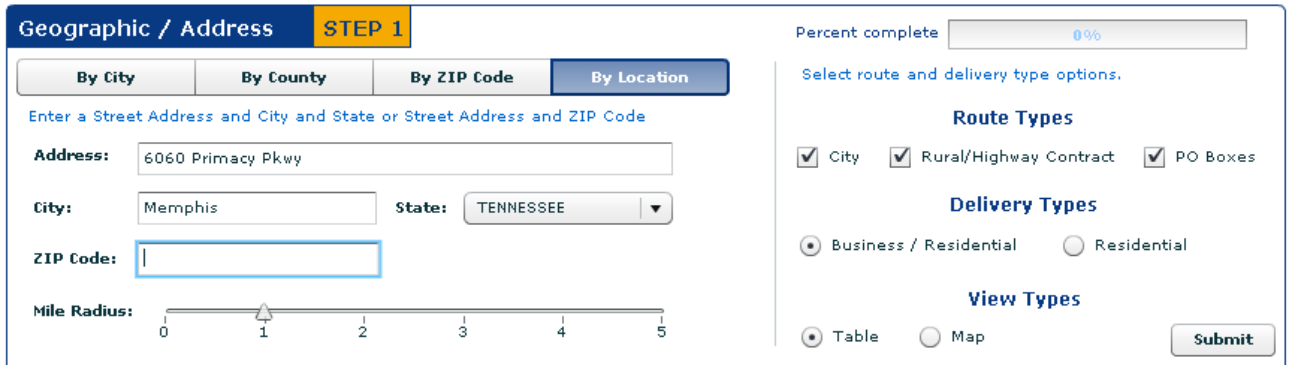

- 1. Enter
	- o a street address and city and state, or
	- o a street address and ZIP code
- 2. Set the desired mile radius from the input address to view geographical results
- 3. Select route type or a combination of route types.
	- o City routes
	- o Rural/Highway Contract routes
	- o PO Box routes
- 4. Select a delivery type.
	- o Business/Residential
	- o Residential
- 5. Select a view type.
	- o Table
	- o Map
- 6. Click Submit.
- 7. Results are displayed based on selected view type.
	- Step 2 Selection Results, Table view covered on [page 8.](#page-9-0)
	- Step 2 Selection Results, Map view covered on [page 10.](#page-11-0)

# <span id="page-9-0"></span>STEP 2 — SELECTION RESULTS

Selection results are available in a table for all search options. Only the *By Location* search includes the option to display data in *Table* or *Map* view.

In the Table view, results are displayed by indicating the total routes and the total possible deliveries based on the selections made in STEP 1, in addition to the approximate cost to mail.

## **Table View**

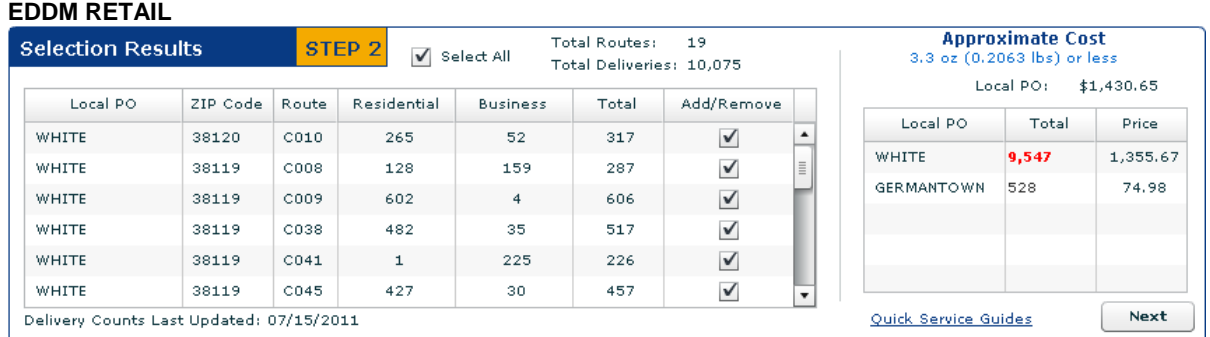

When EDDM Retail is chosen, the *Table* view displays selection results and an approximate mailing cost for flats only to be dropped at a local Post Office retail unit.

Local PO = local Post Office to which mail must be dropped

Total = number of deliveries covered by each Post Office *(based on user selections)*

= approximate mailing cost for each Post Office location

When selections do not meet Retail qualifications *(greater than 200 and less than 5000 deliveries)*, a message appears indicating such.

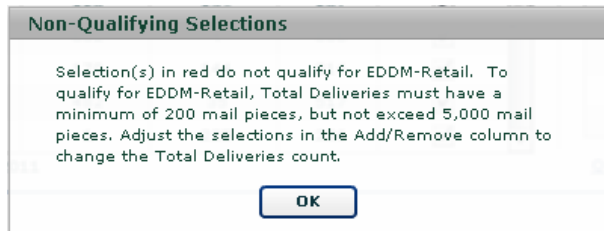

Simply click OK and then use the Add/Remove check boxes to make selections to meet Retail qualifications. In doing so, the routes count, deliveries counts and the approximate cost changes. Otherwise, click your browser Back button and select EDDM as your mailing option.

**EDDM** 

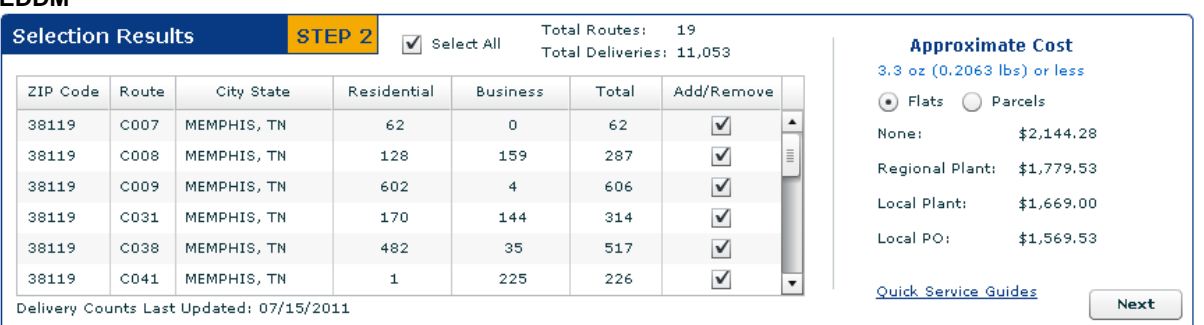

When EDDM is chosen, the *Table* view displays selection results and an approximate mailing cost for both flats and irregular parcels to the submitted at one of the following Business Mail Entry Units:

> None = Standard Mail Regional Plant = Destination Network Distribution Center Local Plant = Destination Sectional Center Facility Local PO = Local Post Office Retail Unit

#### 1. Review **results**.

- a. Click each column heading to sort data based on the column selection.
- b. Add or remove delivery routes by selecting or deselecting check boxes displayed in the Add/Remove column. In doing so, the route count, total deliveries count and the approximate cost changes.
- c. For EDDM Retail, view the Approximate Cost table to see the total number of deliveries and the estimated cost to mail at each local Post Office listed.
	- i. Deliveries that do not meet retail qualifications are red. When this occurs,
		- $\triangleright$  adjust selections using the Add/Remove check boxes or
		- $\triangleright$  click next to proceed with totals that meet retail qualifications or
		- $\triangleright$  adjust selections made in Step 1
- d. For EDDM, compare the cost to mail flats and irregular parcels at standard mail rates.
- e. The Check Location Eligibility links provides a list of Quick Service Guides and Service Destination Entry Information to assist in mail preparation.

#### Quick Service Guides

Standard Mail Carrier Route Flats<http://pe.usps.com/text/qsg300/Q340c.htm> Standard Mail Irregular Parcels<http://pe.usps.com/text/qsg300/Q440c.htm> Service Area Destination Entry Information (DNDC. DSCF, DDU) Standard Mail Carrier Route Flats<http://pe.usps.com/text/dmm300/346.htm#wp1032523> Standard Mail Irregular Parcels<http://pe.usps.com/text/dmm300/446.htm#wp1072595>

- f. The date displayed below the Selection Results table identifies when delivery counts were last updated.
- 2. Click the **Next** button to proceed to Step 3 *(see page 10)*.

## <span id="page-11-0"></span>**Map View**

Using the *By Location* search, when either EDDM Retail or EDDM is chosen, the *Map* view displays a map and a table along with the approximate mailing cost. The shaded circle on the map represents the mile radius with the input address as the center point (centroid).

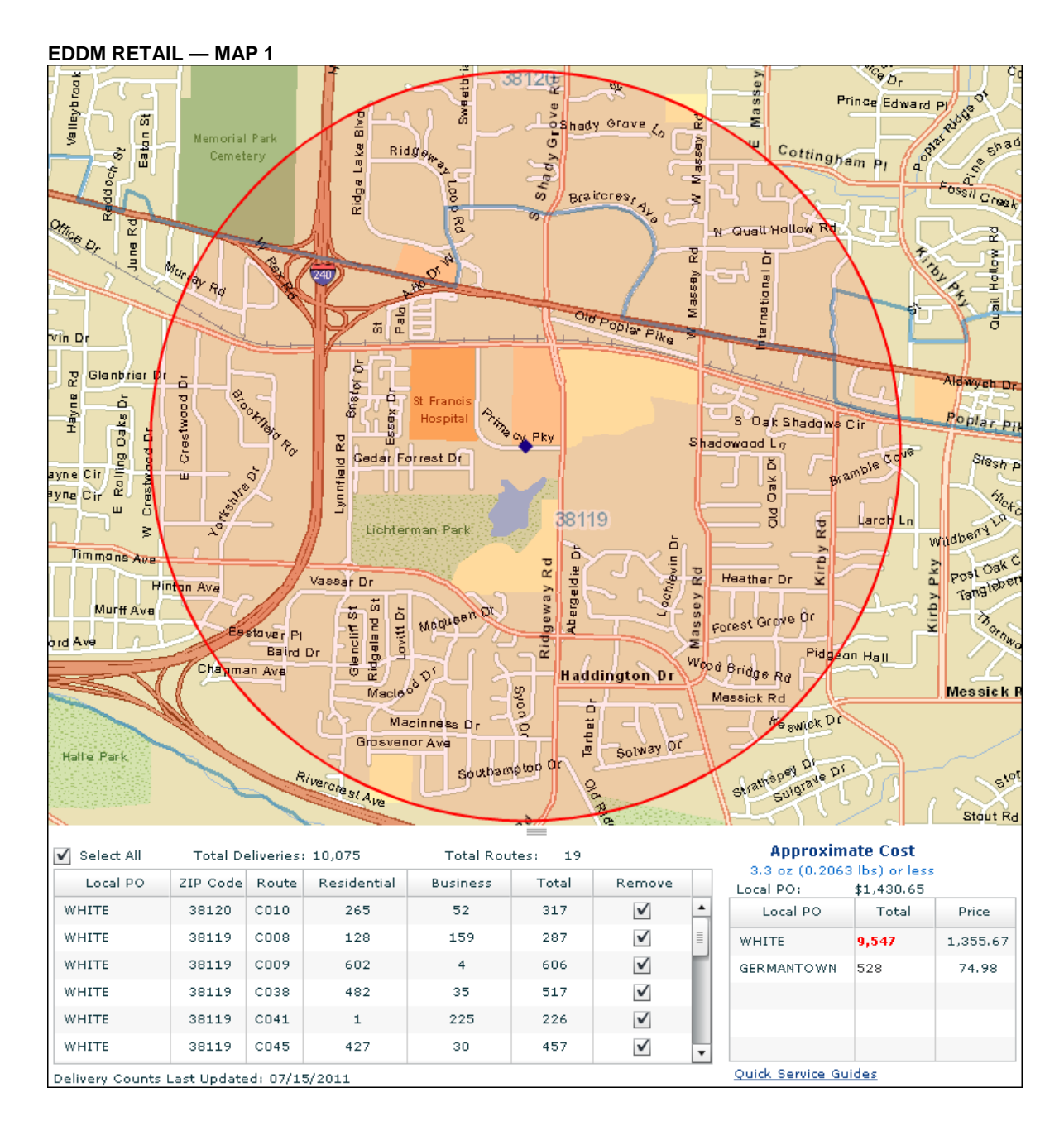

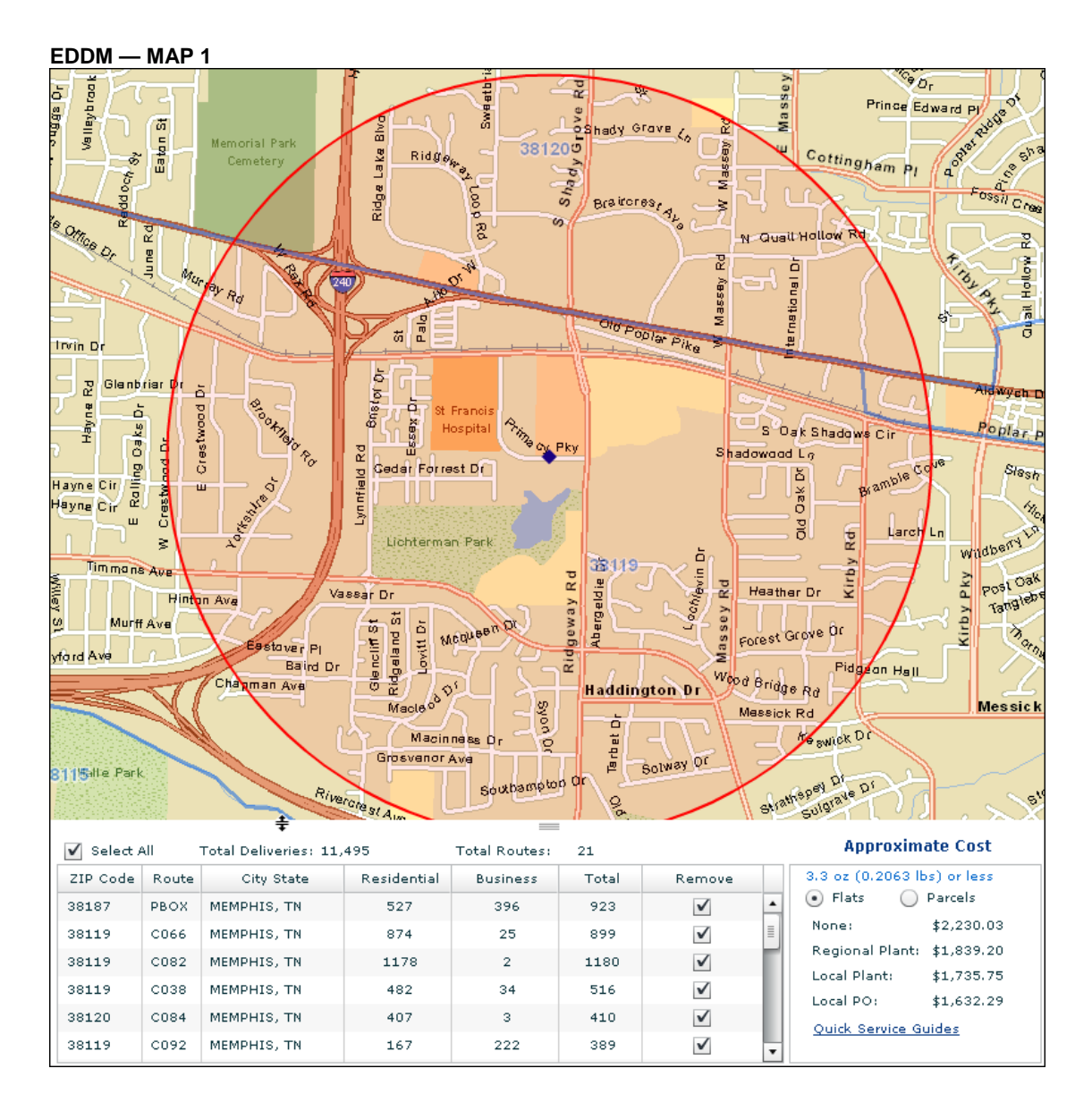

Like the *Table* view, the table displayed below the map identifies selection results and an approximate mailing cost for flats to be dropped at a local Post Office retail unit *(See EDDM Retail — Map 1) or* for flats and irregular parcels to be dropped at a Business Mail Entry Unit *(See EDDM— Map 1)*

Pointing to each route listed in the table outlines the route on the map showing its exact location within the radius.

#### 1. Review **results**.

- a. Click each column heading to sort data based on the column selection.
- b. Add or remove delivery routes by selecting or deselecting check boxes displayed in the Add/Remove column. In doing so, the route count, total deliveries count and the approximate cost changes.
- c. For EDDM Retail, view the Approximate Cost table to see the total number of deliveries and the estimated cost to mail at each local Post Office listed.
	- i. Deliveries that do not meet retail qualifications are red. When this occurs,
		- $\triangleright$  adjust selections using the Add/Remove check boxes or
		- $\triangleright$  click next to proceed with totals that meet retail qualifications or
		- $\triangleright$  adjust selections made in Step 1
- d. For EDDM, compare the cost to mail flats and irregular parcels at standard mail rates.
- e. The Check Location Eligibility links provides a list of Quick Service Guides and Service Destination Entry Information to assist in mail preparation.

Quick Service Guides

Standard Mail Carrier Route Flats<http://pe.usps.com/text/qsg300/Q340c.htm> Standard Mail Irregular Parcels<http://pe.usps.com/text/qsg300/Q440c.htm>

Service Area Destination Entry Information (DNDC. DSCF, DDU) Standard Mail Carrier Route Flats<http://pe.usps.com/text/dmm300/346.htm#wp1032523> Standard Mail Irregular Parcels<http://pe.usps.com/text/dmm300/446.htm#wp1072595>

f. The date displayed below the Selection Results table identifies when delivery counts were last updated.

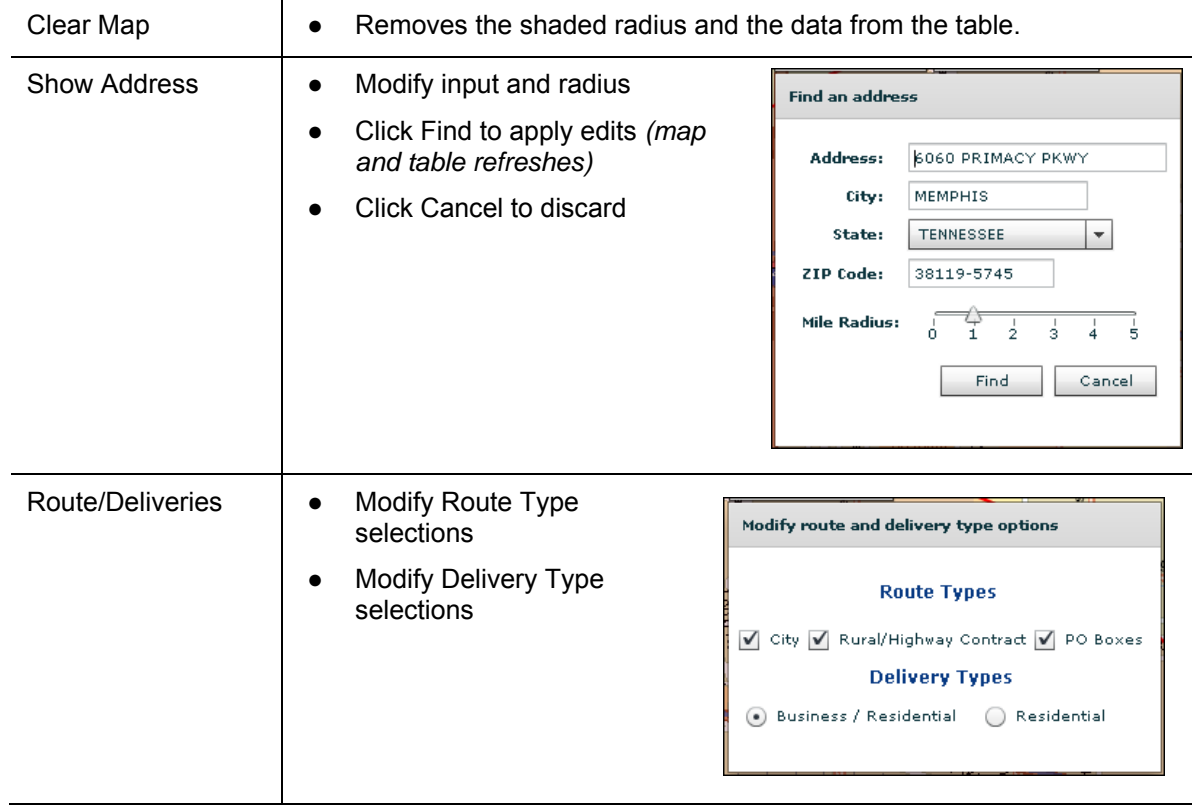

To modify the display, use the Clear Map, Show Address or Route/Deliveries buttons:

2. Click the **Next** button to proceed to Step 3.

# <span id="page-14-0"></span>STEP 3 — CUSTOMER INFORMATION

Step 3 is used to enter customer information and to pre-populate portions of PS Form 3587 (Retail) or portions of PS Form 3602-R (EDDM) in addition to the facing slips for each mailing type.

#### **EDDM Retail**

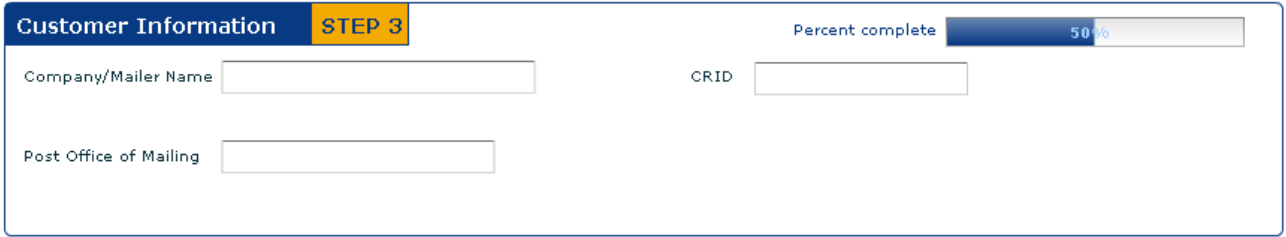

**EDDM** 

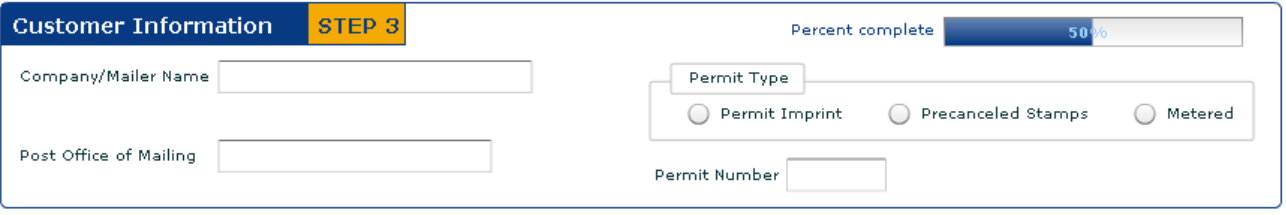

- 3. Enter the customer information EDDM Retail
	- a. Enter the Company/Mailer Name
	- b. Enter the Customer Registration ID (CRID)
	- c. Enter the Post Office of Mailing

EDDM

- d. Enter the Company/Mailer Name
- e. Enter the Post Office of Mailing
- f. Select a permit type
	- Permit Imprint
	- **Precanceled Stamps**
	- **•** Metered
- g. Enter a permit number

# <span id="page-15-0"></span>STEP 4 — PRINT DOCUMENTATION

Step 4 provides links to print documentation required when mail is present at the Post Office.

#### **EDDM Retail**

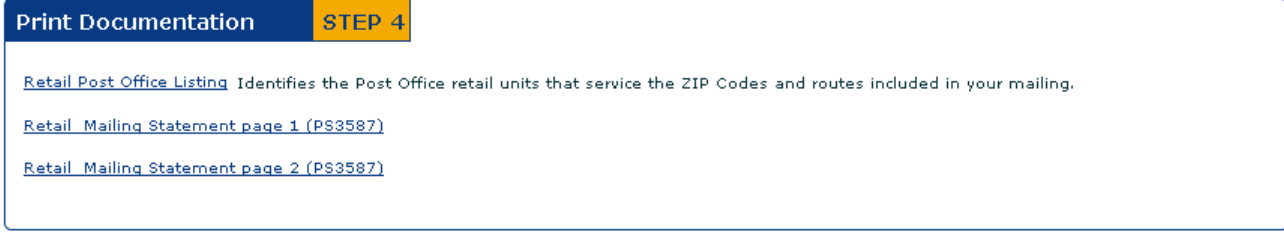

#### **EDDM**

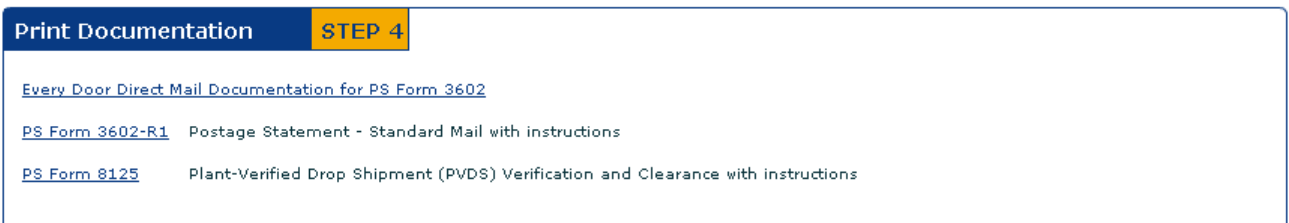

4. Click each form **link** to view/print the documentation

EDDM Retail — Retail Post Office Listing: Identifies the Post Office retail units that service the ZIP Codes and routes included in your mailing.

Form is pre-populated with:

- Retail Post Office address
- Phone number
- Fax number
- Hours of operations
- The total number of mailpieces to submit to each unit
- Approximate cost at each unit

#### EDDM Retail — Retail Mailing Statement page 1 & 2 (PS3587)

Page 2 is pre-populated with:

- 5-Digit ZIP Code
- Route Number(s)
- Number of Mailpieces per route

#### EDDM — Every Door Direct Mail Documentation for PS Form 3602-R

Form is pre-populated with

- 5-Digit ZIP Codes
- Route Numbers
- Number of mailpieces per route
- Total number of mailpieces in mailing
- Delivery type
- Date form is generated
- Mailer information from user input in Step 3

Customer must complete additional information

- Saturation Mail Description
- Number of bundles

EDDM — PS Form 3602-R1, Postage Statement – Standard Mail

EDDM — PS Form 8125, Plan-Verified Drop Shipment (PVDS) Verification and Clearance

- 5. **Review** the form information based on user selections.
	- To make changes, close the form and go back to the desired Step to modify. Use the Previous button to navigate back to the first screen.

*Note: Form may span multiple pages based on the number of routes.* 

*Note: The Delivery Statistic information is valid for 90 days. The last date the delivery statistics can be used is printed at the bottom of the page for EDDM.* 

- 6. **Save** and/or **print** the forms.
- 7. **Close** the pdf window.

## <span id="page-17-0"></span>STEP 5 — PRINT FACING SLIP

Step 5 provides a link to generate the Facing Slip. When this link is selected, the form is generated with mailer information. A facing slip is required for each ZIP Code. Within each ZIP Code, mailpieces should be bundled in sets of 50 with a facing slip for each bundle.

#### **EDDM Retail**

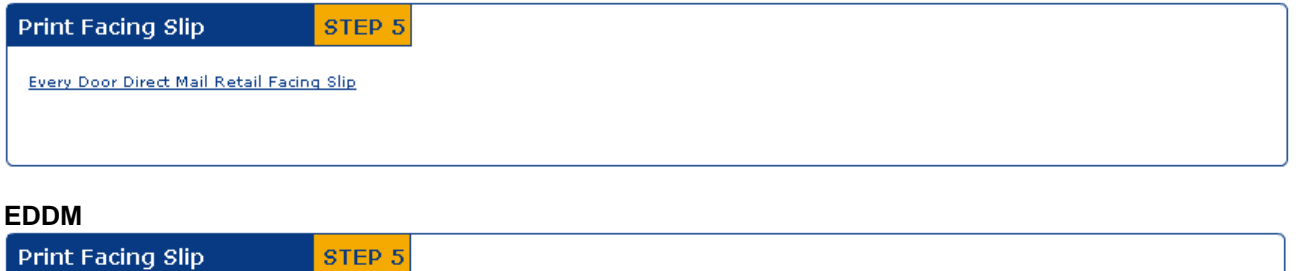

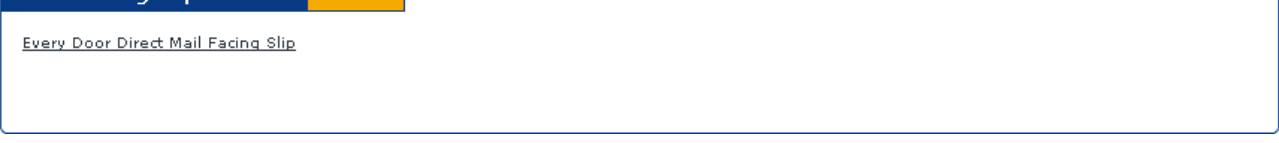

8. Click the facing slip **link**.

EDDM Retail and EDDM Facing Slips are pre-populated with

- 5-Digit ZIP Code
- Delivery Type
- Mailer information from user input in Step 3

Customer must complete additional information

- Route Number
- Date
- Total Number of Mailpieces per Bundle
- Total Number of Bundles
- Do Not Deliver Address information and
- Saturation Mail Description

A facing slip is required for each bundle of mail. Within each ZIP Code, mailpieces should be bundled in sets of 50 with a facing slip for each bundle.

- 9. **Review** the form information based on your selections.
	- $\circ$  To make changes, close the form and go back to the desired Step to modify. Use the Previous button to navigate back to the first screen.
- 10. **Save** and/or **Print** the form.
- 11. **Close** the pdf window.

# <span id="page-18-0"></span>ADDITIONAL FEATURES

Percent complete 509 بالمسترف والمنافرة

 Located at the top of each page, a Percent Complete bar is provided to see and monitor completion.

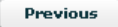

Exit

Located at the bottom of the Map view and page 2:

- A previous button is provided allowing users to navigate back to the previous page.
- **EXIC** Clicking the Exit button closes the application and takes user to [http://www.uspseverydoor.com](http://www.uspseverydoor.com/)

*Note. The Exit button is active after user clicks all form links in Steps 4 and 5.*